# Beteiligtenrundschreiben (Word)

#### Hauptseite > Schriftverkehr > Word > Beteiligtenrundschreiben (Word)

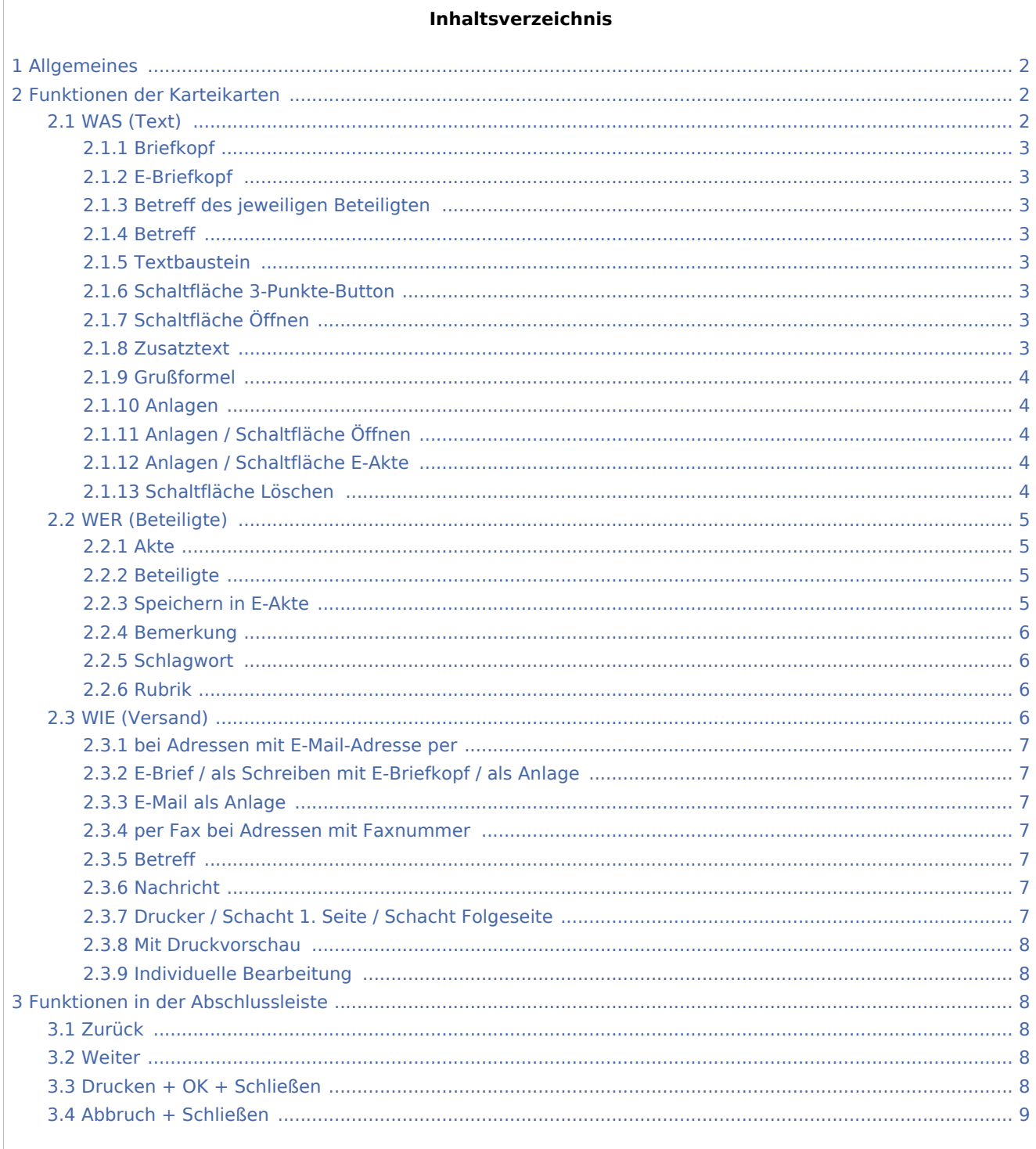

## <span id="page-1-0"></span>Allgemeines

Diese Programmfunktion dient der zeitsparenden Erstellung von Beteiligtenrundschreiben.

Mit dem Beteiligtenrundschreiben können pro Akte Briefe gleichen Inhalts an mehrere Aktenbeteiligte gleichzeitig auf kombinierbaren Versandwegen verschickt werden.

Der Aufruf des Beteiligtenrundschreibens erfolgt im [Menüband von Microsoft Word](https://onlinehilfen.ra-micro.de/index.php/Word#Allgemeines) von Microsoft Word

(kurz MS Word) über die Hauptregisterkarte *RA-MICRO*, Gruppe *Anschreiben*, <sub>[B</sub>], und über das [ESC-Menü](https://onlinehilfen.ra-micro.de/index.php/Men%C3%BC_RA-MICRO_Word-Datenschnittstelle#Allgemeines).

## <span id="page-1-1"></span>Funktionen der Karteikarten

## <span id="page-1-2"></span>WAS (Text)

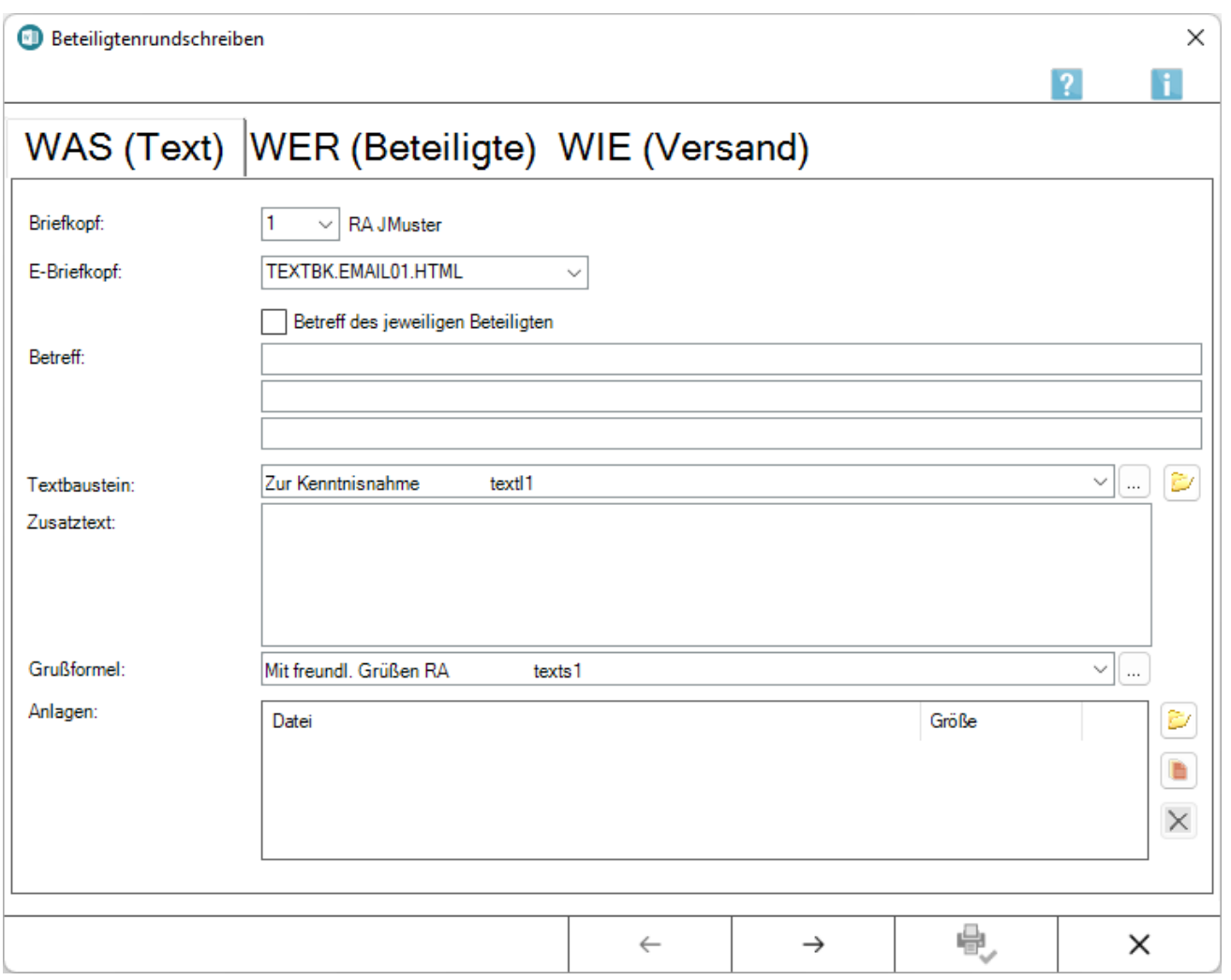

Über die Karteikarte WAS (Text) wird das Anschreiben aus Textbausteinen, individuellem Zusatztext sowie Anlagen aus der E-Akte bzw. dem Dateisystem zusammengestellt.

#### <span id="page-2-0"></span>**Briefkopf**

Hier kann der gewünschte Briefkopf aus der Liste der vorhandenen Briefköpfe gewählt werden.

Die vorgeschlagene Briefkopfnummer entspricht bei erstmaligem Aufruf dem in den [Briefkopfeinstellungen](https://onlinehilfen.ra-micro.de/wiki2/index.php/Einstellungen_Textverarbeitung_MS_Word#Karteikarte_Briefkopf) gewählten Briefkopf.

## <span id="page-2-1"></span>**E-Briefkopf**

Ermöglicht die Auswahl eines E-Briefkopfes zum Versand per *E-Brief*.

#### <span id="page-2-2"></span>**Betreff des jeweiligen Beteiligten**

Bei Wahl dieser Option wird der zum Beteiligten hinterlegte Betreff verwendet.

#### <span id="page-2-3"></span>**Betreff**

In diese drei Eingabefelder kann der Betreff eingegeben werden, der für das *Beteiligtenrundschreiben* verwendet werden soll.

#### <span id="page-2-4"></span>**Textbaustein**

Aus dieser Auswahlliste kann ein Kurzbrieftext gewählt werden, der in der Massensendung versandt werden soll.

#### <span id="page-2-5"></span>**Schaltfläche 3-Punkte-Button**

Ruft die Maske *Auswahlliste* bearbeiten auf, in dem die Möglichkeit besteht, die Liste der zur Verfügung stehenden Standardtexte und die Texte selbst zu bearbeiten.

Die Änderung der zur Verfügung stehenden Textauswahl sowie die Bearbeitung von Standardtexten steht nur zur Verfügung, wenn das Programmrecht *Standardtexte* in der *Benutzerverwaltung* gesetzt ist.

### <span id="page-2-6"></span>**Schaltfläche Öffnen**

Öffnet das Windows-Explorerfenster, um über das Dateisystem einen Textbaustein einfügen zu können.

#### <span id="page-2-7"></span>**Zusatztext**

Hierüber kann ein individueller Text hinterlegt werden.

## <span id="page-3-0"></span>**Grußformel**

Aus dieser Auswahlliste kann die Grußformel für die Massensendung gewählt werden.

#### <span id="page-3-1"></span>**Anlagen**

Hier werden die Anlagen aufgelistet, die dem Schreiben beigefügt werden sollen.

## <span id="page-3-2"></span>**Anlagen / Schaltfläche Öffnen**

Öffnet ein Explorerfenster, in dem nach den Anlagen gesucht werden kann.

Hier gewählte Anlagen werden in der nebenstehenden Anlagenliste aufgeführt und können jederzeit wieder aus der Liste entfernt werden.

### <span id="page-3-3"></span>**Anlagen / Schaltfläche E-Akte**

Auswahl von Anlagen direkt aus der E-Akte

### <span id="page-3-4"></span>**Schaltfläche Löschen**

Entfernt eine gewählte Anlage wieder aus der Liste.

## <span id="page-4-0"></span>WER (Beteiligte)

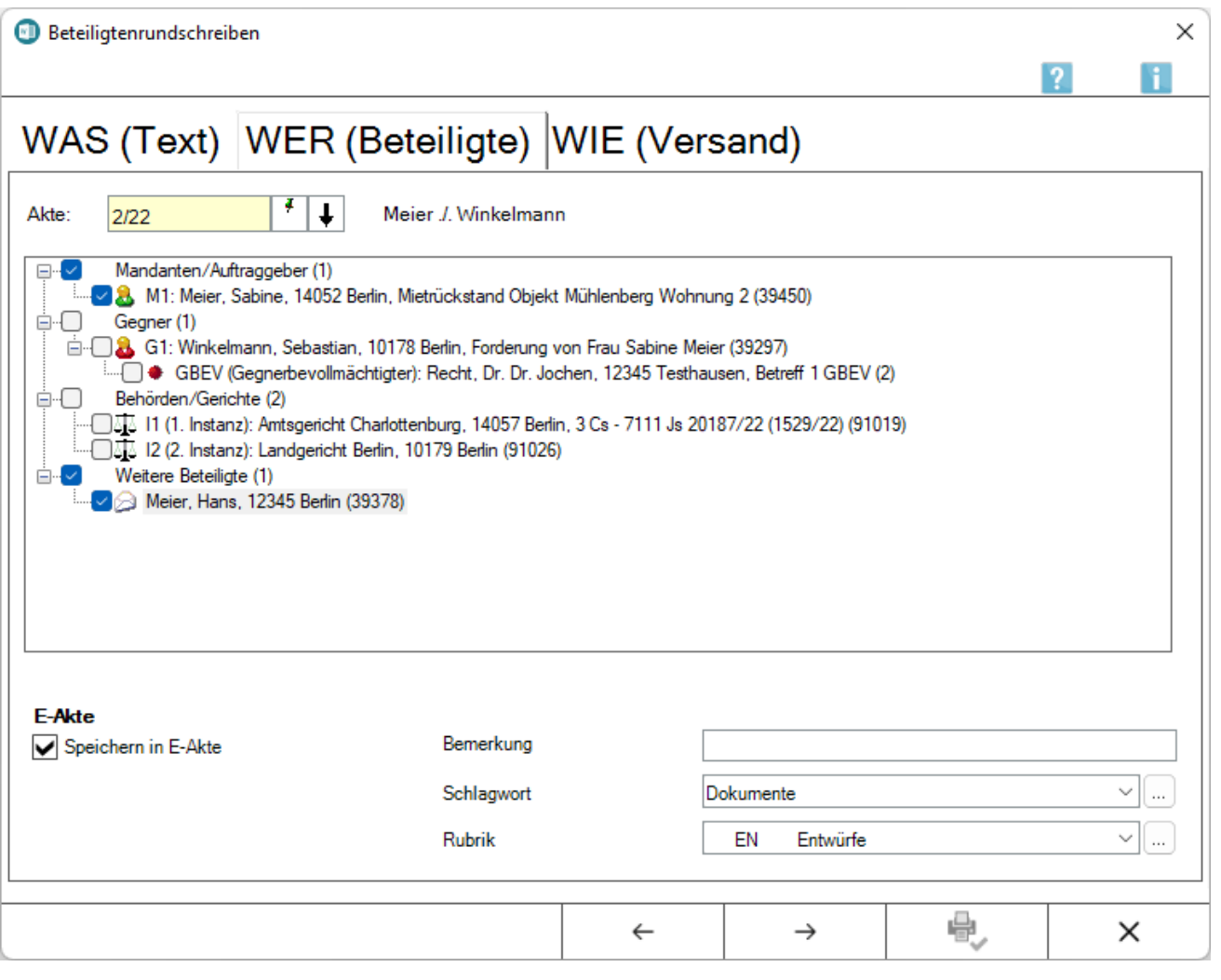

#### <span id="page-4-1"></span>**Akte**

Dient der Eingabe einer Aktennummer, um alle zur Akte hinterlegten Beteiligte anzeigen zu lassen.

#### <span id="page-4-2"></span>**Beteiligte**

Im Beteiligtenbaum können mehrere Empfänger ausgewählt werden, an die das Beteiligtenrundschreiben erstellt werden soll.

#### <span id="page-4-3"></span>**Speichern in E-Akte**

Speichert die Beteiligtenrundschreiben zur E-Akte.

Die Eingabemöglichkeiten *Bemerkung*, *Schlagwort* und *Rubrik* stehen nur in Verbindung mit der Option *Speichern in E-Akte* zur Verfügung.

## <span id="page-5-0"></span>**Bemerkung**

Hier kann eine individuelle Bemerkung hinterlegt werden.

#### <span id="page-5-1"></span>**Schlagwort**

Dient dem schnelleren Auffinden von Dokumenten in der E-Akte.

Eine Bearbeitung der Schlagwörter ist über | ... | möglich, wenn in der Rechteverwaltung der *Benutzerverwaltung* das Programmrecht *Standardtexte* gesetzt ist.

#### <span id="page-5-2"></span>**Rubrik**

Ermöglicht die Zuordnung des Dokumentes zu der gewählten Rubrik.

Eine Bearbeitung von Rubriken ist über ... möglich, wenn in der Rechteverwaltung der *Benutzerverwaltung* das Programmrecht *Standardtexte* gesetzt ist.

### <span id="page-5-3"></span>WIE (Versand)

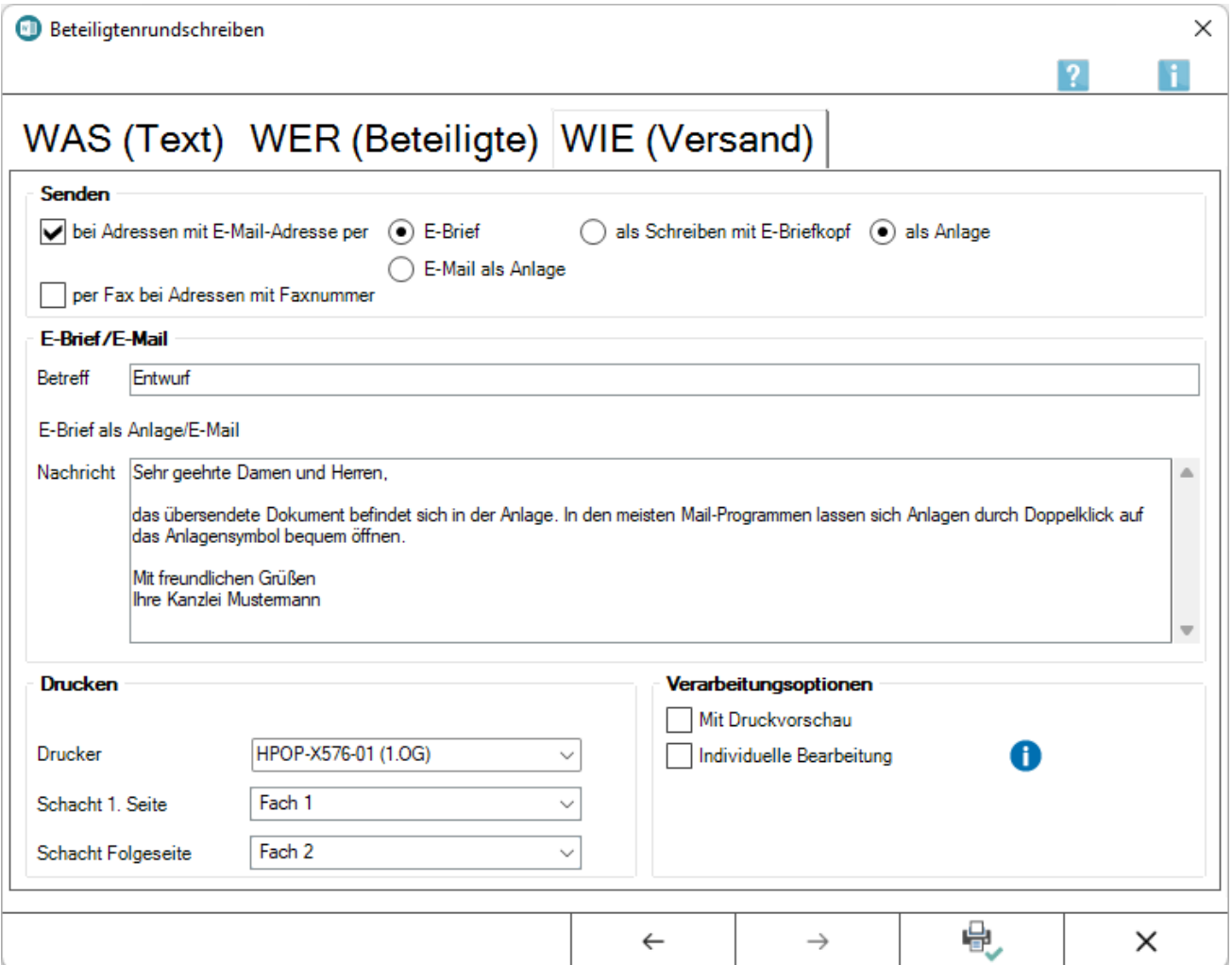

Hierüber besteht die Möglichkeit, den Versandweg für das Beteiligtenrundschreiben festzulegen.

Der Versand kann per *E-Brief* als Schreiben mit E-Briefkopf oder als Anlage, alternativ per E-Mail sowie per Fax und / oder in gedruckter Form per Post erfolgen.

#### <span id="page-6-0"></span>**bei Adressen mit E-Mail-Adresse per**

Ist diese Option aktiviert, kann das Beteiligtenrundschreiben an Empfänger gesandt werden, zu deren Adresse eine E-Mail-Adresse gespeichert ist.

Wurde diese Option abgewählt, stehen nur noch die Versandoptionen Fax und Druck zur Verfügung.

#### <span id="page-6-1"></span>**E-Brief / als Schreiben mit E-Briefkopf / als Anlage**

Die Massensendung kann bei Adressen, zu denen eine E-Mail-Adresse gespeichert ist, ausschließlich bzw. auch zusätzlich zum Druck per *E-Brief* als Schreiben mit E-Briefkopf oder als E-Brief mit Anlage versandt werden.

#### <span id="page-6-2"></span>**E-Mail als Anlage**

Das Beteiligtenrundschreiben kann bei Adressen, zu denen eine E-Mail-Adresse gespeichert ist, ausschließlich bzw. auch zusätzlich zum Druck als Anlage zu einer E-Mail versandt werden.

#### <span id="page-6-3"></span>**per Fax bei Adressen mit Faxnummer**

Bei Wahl dieser Programmfunktion wird das Beteiligtenrundschreben nach Mausklick auf

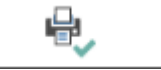

an die Empfänger gefaxt, für die eine Faxnummer zur Adresse hinterlegt ist. Vorausgesetzt wird hierbei, dass der RA-MICRO Vor-Ort-Partner ein Fax-System eingerichtet hat.

#### <span id="page-6-4"></span>**Betreff**

In dieses Feld kann der Text eingegeben werden, der im Betreff der E-Mail bzw. des *E-Briefes* angezeigt werden soll.

#### <span id="page-6-5"></span>**Nachricht**

Der Inhalt der Nachricht wird in die E-Mail bzw. den *E-Brief* übernommen. Der vorgegebene Text kann individuell geändert werden, wenn er als Anlage zu einem *E-Brief* oder einer E-Mail versandt wird.

Die Bezeichnung in der Grußformel wird aus der Adresse Nr. 1 (Nachname) eingelesen.

#### <span id="page-6-6"></span>**Drucker / Schacht 1. Seite / Schacht Folgeseite**

Hier können Drucker und Schacht für die erste Seite und die Folgeseiten des Originals bestimmt werden.

Hier stehen entweder die Schächte zur Verfügung, die in den [Druckereinstellungen](https://onlinehilfen.ra-micro.de/wiki2/index.php/Einstellungen_Textverarbeitung_MS_Word#Karteikarte_Drucken_2) zur alternativen Druckersteuerung eingerichtet sind oder es werden die von der MS Word Druckersteuerung bereitgestellten Schächte angezeigt.

#### <span id="page-7-0"></span>**Mit Druckvorschau**

Vor dem eigentlichen Druck besteht die Möglichkeit, ein Dokument des Beteiligtenrundschreibens per Vorschau anzusehen.

#### <span id="page-7-1"></span>**Individuelle Bearbeitung**

Mit Wahl der Verarbeitungsoption *Individuelle Bearbeitung* auf der Karteikarte *WIE (Versand)* wird jedes Beteiligtenrundschreiben vor dem Druck bzw. dem elektronischen Versand in Word zur Bearbeitung geöffnet.

Nach Anpassung des Schreibens kann das nächste Schreiben über die Registerkarte *RA-MICRO* -

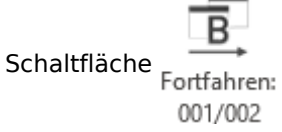

zur Bearbeitung geöffnet werden. Das zuvor bearbeitete Schreiben wird gedruckt bzw. elektronisch versandt.

## <span id="page-7-2"></span>Funktionen in der Abschlussleiste

#### <span id="page-7-3"></span>Zurück

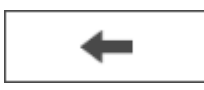

Wechselt auf die vorhergehende Karteikarte.

#### <span id="page-7-4"></span>Weiter

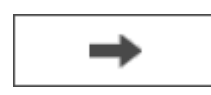

Hierüber kann auf die nächstfolgende Karteikarte navigiert werden.

#### <span id="page-7-5"></span>Drucken + OK + Schließen

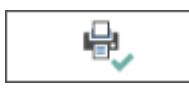

Hierüber erfolgt der Ausdruck / der Versand der Beteiligtenrundschreiben. Wurde als Versandweg der E-Brief gewählt, werden die Dokumente im Postausgangsordner des E-Ausgangsfachs abgelegt und können von dort aus gesammelt versendet werden.

## <span id="page-8-0"></span>Abbruch + Schließen

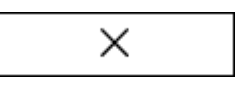

Die Erstellung der Massensendung wird abgebrochen und das Fenster geschlossen.